## **SIEMENS GEX3502-5CK32-1BAO**

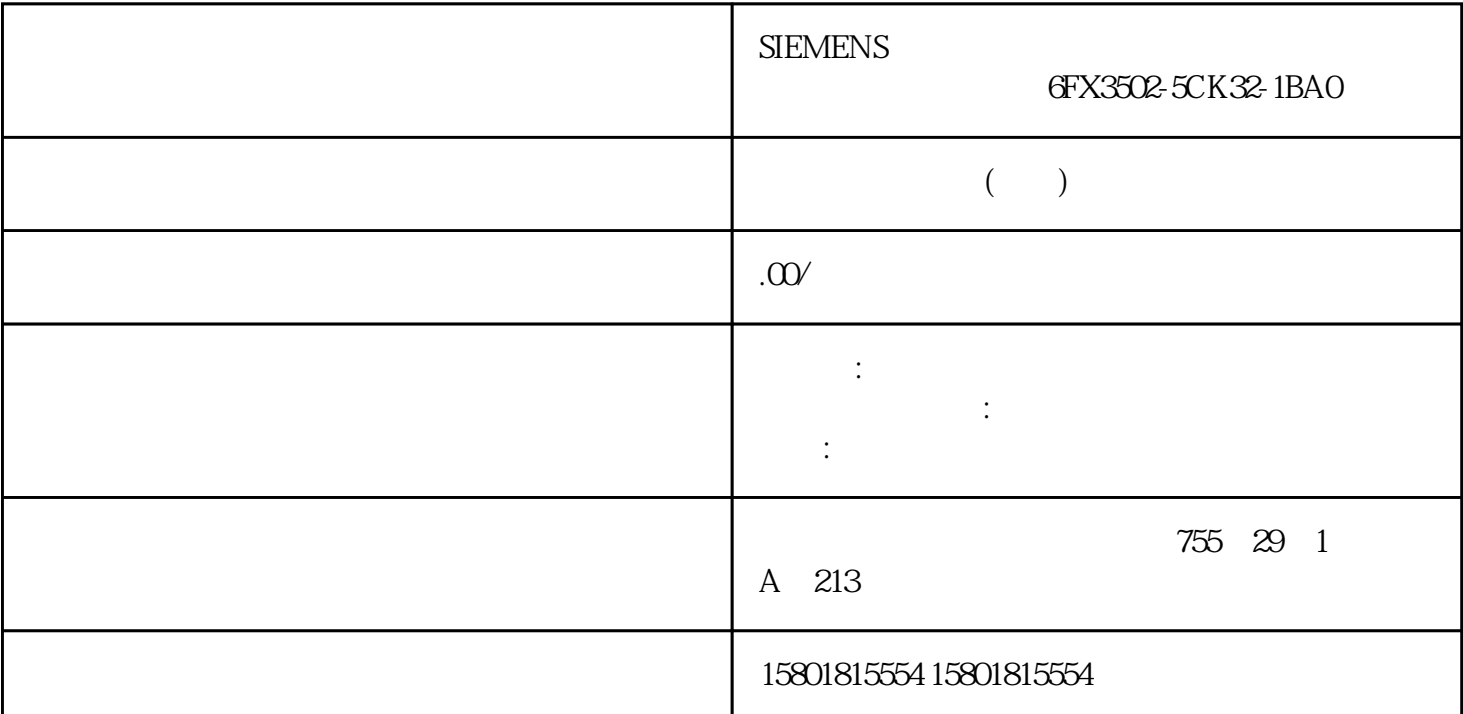

TIA Portal

 $CEM$  $PLC$ 没有足够大的可用存储空间。3. 单击工作区工具栏中的"组态工作区"(Configure workspace)。 " "Configure workspace) "  $4$  and  $5$  "  $\hspace{1cm}$  "  $\hspace{1cm}$  (OK)  $\sim$  3000  $\sim$  3000  $\sim$  3000  $\sim$  4000  $\sim$  4000  $\sim$  4000  $\sim$ Ins and-In and Add-In 1. "Version control interface" 2. Add-In 4. "Version control interface"文件夹。 2. 双击待移除 Add-In 的工作区。 工作区编辑器随即打开。 3. 单击工作区工具栏中的"组态工作区"(Configure workspace)。 "组态工作区"(Configure workspace) 4. " Version Control Add-In" " Add-In" (Import Add-In) 下拉列表中,选择最上 面的条目。该条目为空白行。 5. 单击"确定"(OK)。文件格式 TIA Portal  $LAD$  FBD GRAPH 中的代码块(OB、FB 和 FC)只能导出为 XML 文件。STL 和 SCL 代码块,可选择导出为 XML

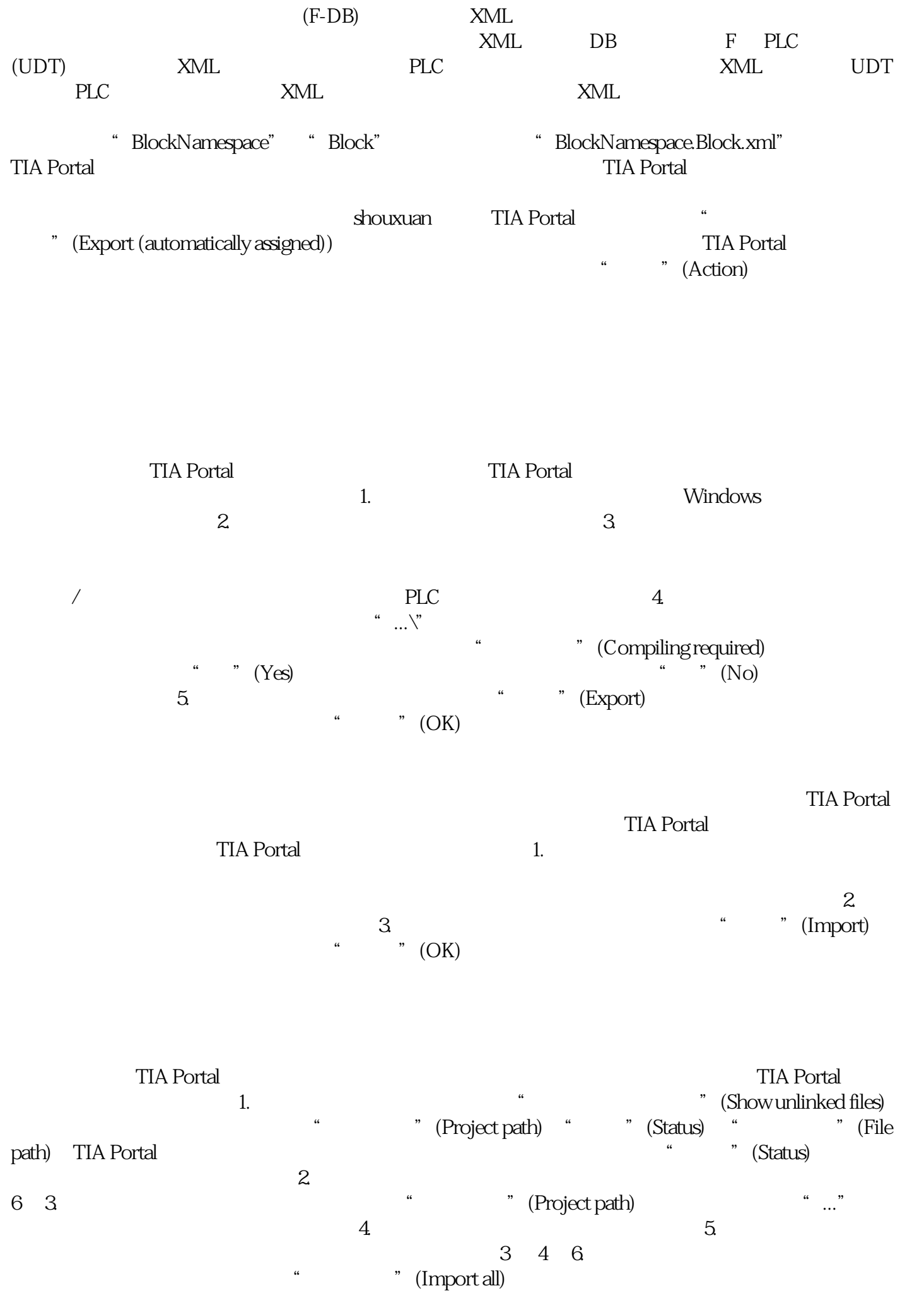

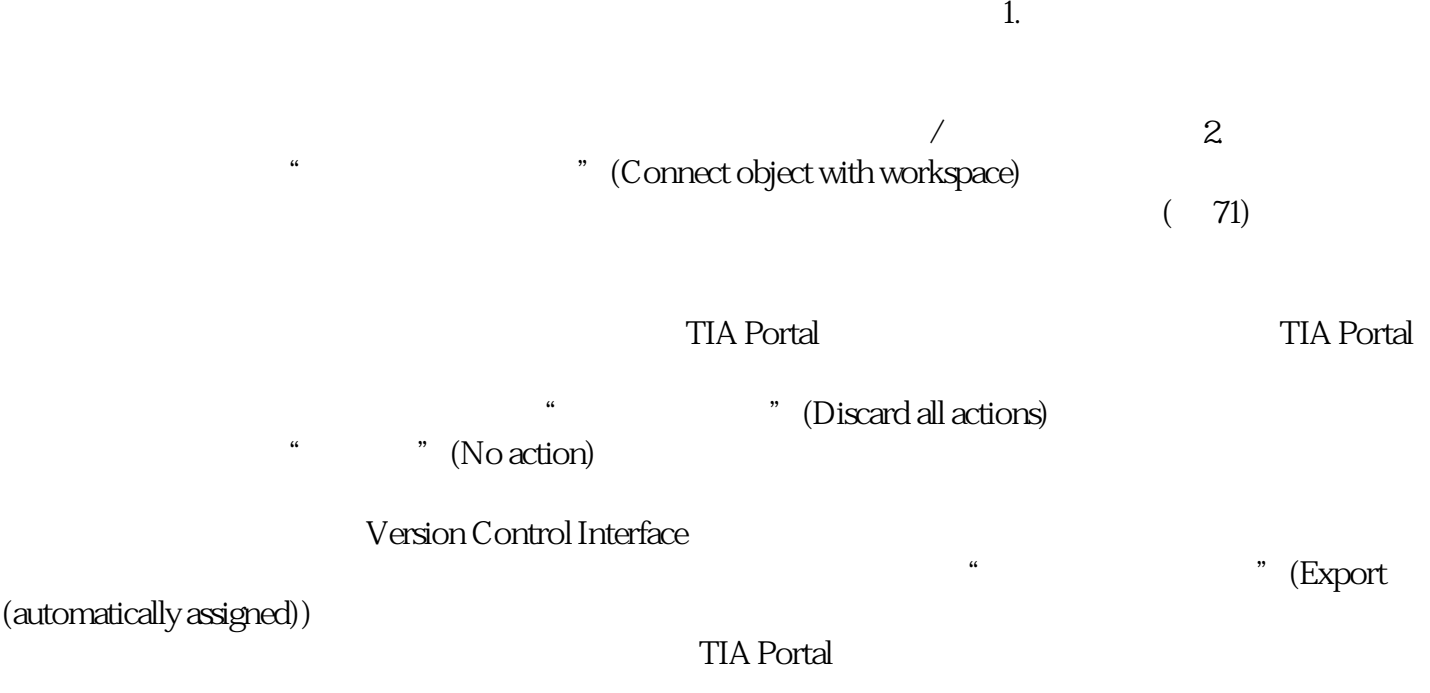

 $\frac{a}{\sqrt{a}}$ " (Export)